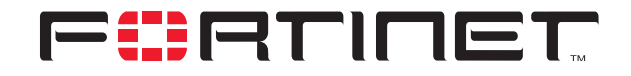

# **Outbound NAT for IPSec VIP**

**Technical Note**

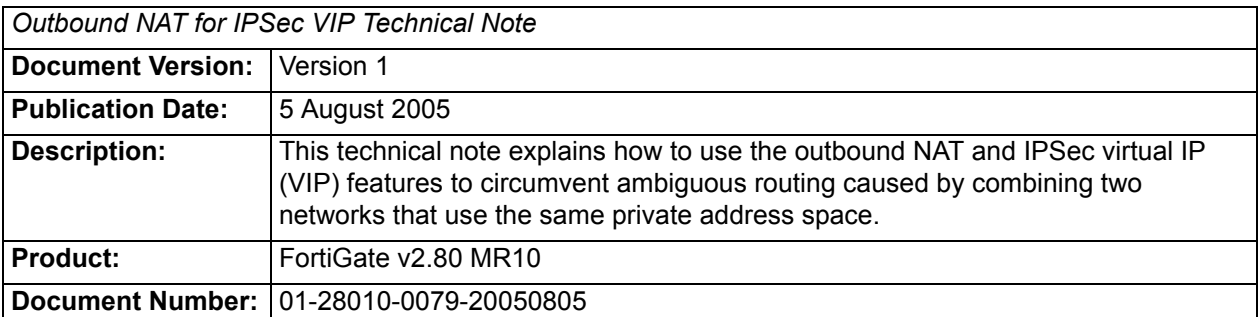

**Fortinet Inc.**

© Copyright 2004-2005 Fortinet Inc. All rights reserved.

No part of this publication including text, examples, diagrams or illustrations may be reproduced, transmitted, or translated in any form or by any means, electronic, mechanical, manual, optical or otherwise, for any purpose, without prior written permission of Fortinet Inc.

*Outbound NAT for IPSec VIP Technical Note* FortiGate v2.80 MR10 5 August 2005 01-28010-0079-20050805

**Trademarks** Products mentioned in this document are trademarks or registered trademarks of their respective holders.

**Regulatory Compliance** FCC Class A Part 15 CSA/CUS

# **Table of Contents**

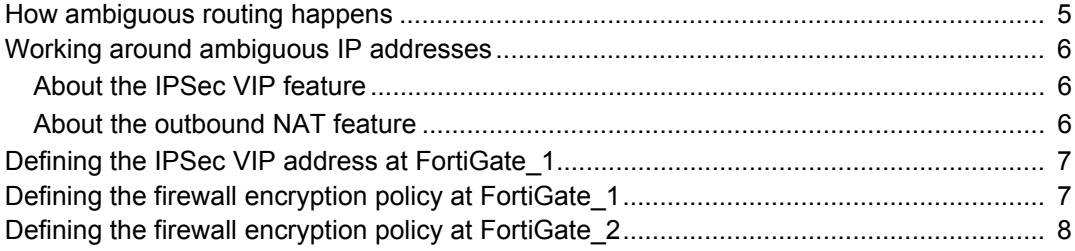

*Contents*

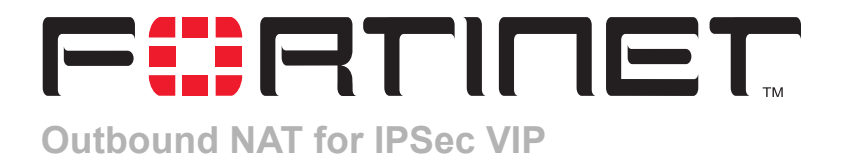

Ambiguous routing can happen accidentally when a VPN is set up between two physically separate private networks. This technical note explains how to use the outbound NAT and IPSec virtual IP (VIP) features to circumvent ambiguous routing caused by combining two networks that use the same private address space. This technical note contains the following sections:

- [How ambiguous routing happens](#page-4-0)
- [Working around ambiguous IP addresses](#page-5-0)
- [Defining the IPSec VIP address at FortiGate\\_1](#page-6-0)
- [Defining the firewall encryption policy at FortiGate\\_1](#page-6-1)
- [Defining the firewall encryption policy at FortiGate\\_2](#page-7-0)

## <span id="page-4-0"></span>**How ambiguous routing happens**

Ambiguous routing can happen when two physically separate networks that use the same private address space are connected through a VPN: a single private network would be created, but a packet destined for the remote network might not be forwarded to a computer on the other side of the VPN tunnel. An example of this type of network is shown in [Figure 1](#page-4-1) below.

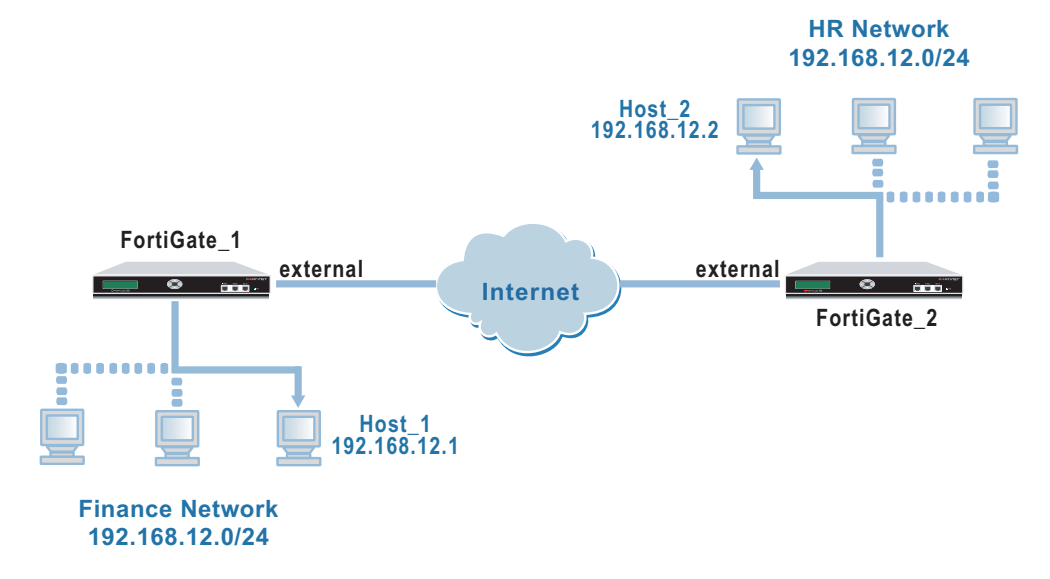

<span id="page-4-1"></span>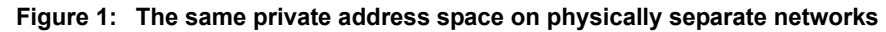

## <span id="page-5-0"></span>**Working around ambiguous IP addresses**

In cases where packets might not be forwarded to the remote network due to ambiguous IP addresses, you can use the IPSec VIP feature in conjunction with the outbound NAT feature to coordinate private IP addresses through a VPN:

- The IPsec VIP feature lets you specify which devices (for example, servers) are on the other side of the tunnel.
- Configuring outbound NAT through an encryption policy translates local IP addresses into an IP address that is valid on the other side of the tunnel.

For example, you can use the IPSec VIP and outbound NAT features to make a server on one network available to all of the devices on the other network. The server appears to be local to both networks.

To allow all devices on the local network to communicate with a remote server on the other side of the tunnel and enable the remote server to return traffic through the VPN tunnel, you add an IPSec VIP address for the remote server to the local FortiGate configuration and enable outbound NAT on the local FortiGate unit.

The configuration described in this technical note permits any device on the Finance network to communicate with Host\_2 on the HR network (see [Figure 1 on page 5\)](#page-4-1). Whenever a connection is initiated from behind FortiGate\_1, a VPN tunnel between FortiGate\_1 and FortiGate\_2 is activated.

## <span id="page-5-1"></span>**About the IPSec VIP feature**

A FortiGate unit can act as a proxy by answering ARP requests locally and forwarding the associated traffic to the intended destination host over an IPSec VPN tunnel. The IP addresses of both the source host and the destination host must be unique.

Use the ipsec vip CLI command to specify the IP addresses that need to be accessed at the remote end of the VPN tunnel. Adding an IPSec VIP entry to the VIP table enables a FortiGate unit to respond to ARP requests destined for remote servers and route traffic to the intended destinations automatically.

Each IPSec VIP entry is identified by an integer. Each entry identifies the local interface to the destination network and the IP address of the destination host on the destination network. Specify a VIP address for every host that needs to be accessed on the other side of the tunnel—you can define a maximum of 32 IPSec VIP addresses on the same interface.

## <span id="page-5-2"></span>**About the outbound NAT feature**

To enable the outbound NAT feature for an IPSec VPN, the Outbound NAT option must be selected in the firewall encryption policy. When the Outbound NAT option is selected, the FortiGate unit performs network address translation and assigns its own external IP address to outbound encrypted packets.

When outbound NAT is enabled, the FortiGate unit intercepts outbound cleartext packets, encrypts them, and then forwards them after performing network address translation. The source addresses of all outbound encrypted packets are translated into the IP address of the FortiGate external interface before the packets are routed to the remote network.

# <span id="page-6-0"></span>**Defining the IPSec VIP address at FortiGate\_1**

Use the CLI to add IPSec VIP addresses to the VIP table on FortiGate\_1. The webbased manager cannot be used to add the required entries.

The following example adds an IPSec VIP entry for a remote server that can be accessed by FortiGate\_1 through its external interface.

```
config vpn ipsec vip
edit 1
   set ip 192.168.12.2
   set out-interface external
```
end

Where:

- set ip  $\leq$  address ipv4> provides the IP address of the destination host on the destination network (the default is  $0.0000$ .
- set out-interface <interface-name str> specifies the name of the local FortiGate interface to the destination network (the default is null).

# <span id="page-6-1"></span>**Defining the firewall encryption policy at FortiGate\_1**

Firewall encryption policies control VPN traffic. A policy is needed to allow encrypted packets, specify the permitted direction of VPN traffic, and select the VPN tunnel that will be subject to the policy. Before you define the policy, you must first specify the source and destination addresses.

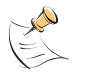

**Note:** It is assumed that the required phase 1 authentication and phase 2 tunnel creation parameters have already been configured and tested at both VPN peers.

#### **To define the source address**

- **1** Go to **Firewall > Address**.
- **2** Select Create New, enter the following information, and select OK:

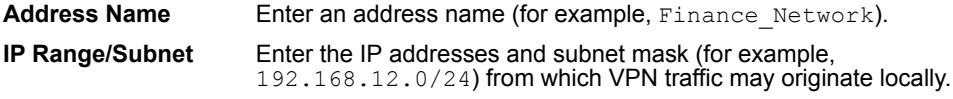

#### **To define the destination address**

- **1** Go to **Firewall > Address**.
- **2** Select Create New, enter the following information, and select OK:

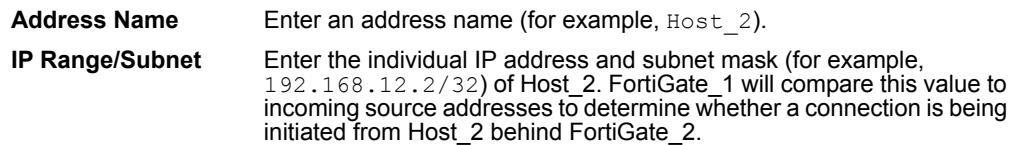

#### **To define the firewall encryption policy**

- **1** Go to **Firewall > Policy**.
- **2** Select Create New, enter the following information, and select OK:

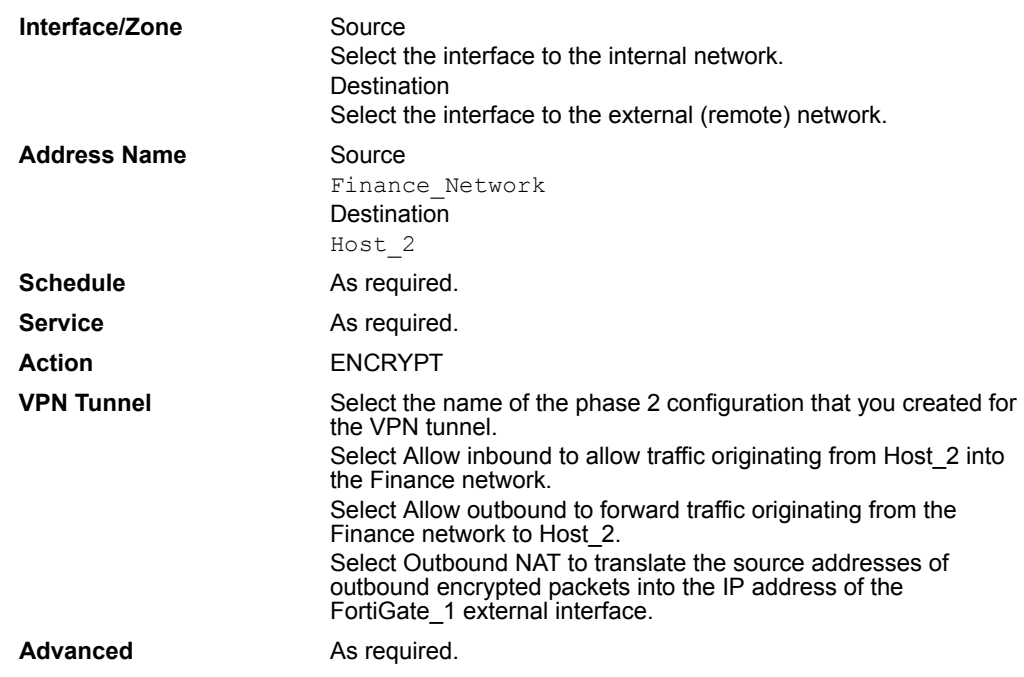

**3** To ensure that the encryption policy matches VPN connections, on the Policy tab, place the policy in the policy list above any other policies having similar source and destination addresses.

# <span id="page-7-0"></span>**Defining the firewall encryption policy at FortiGate\_2**

Defining the firewall encryption policy at FortiGate\_2 involves specifying the source and destination addresses and configuring the policy.

#### **To define the source address**

- **1** Go to **Firewall > Address**.
- **2** Select Create New, enter the following information, and select OK:

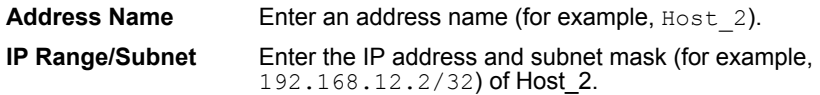

### **To define the destination address**

- **1** Go to **Firewall > Address**.
- **2** Select Create New, enter the following information, and select OK:

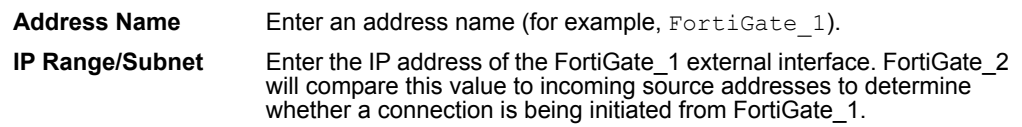

#### **To define the firewall encryption policy**

- **1** Go to **Firewall > Policy**.
- **2** Select Create New, enter the following information, and select OK:

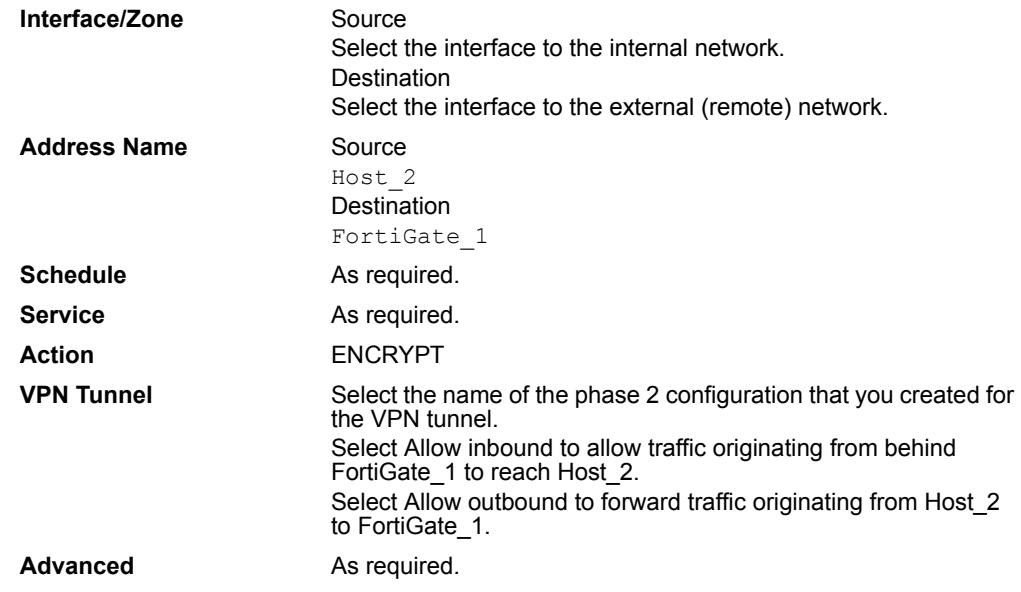

**3** On the Policy tab, place the policy in the policy list above any other policies having similar source and destination addresses.